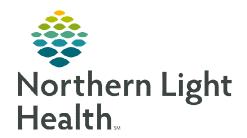

## From the Office of Clinical Informatics

## Dynamic Documentation Managing Auto Text

August 7, 2023

Providers and other staff can create auto text to insert frequently used phrases into a note or message. Auto text is beneficial in that it saves time and streamlines documentation.

NOTE: Auto text can be inserted in a PowerNote in the white space found after the note heading or the space before and after text within the textual rendering of the note.

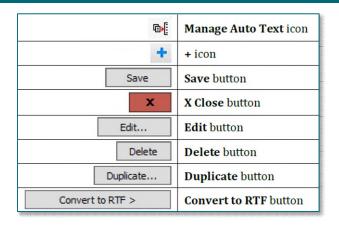

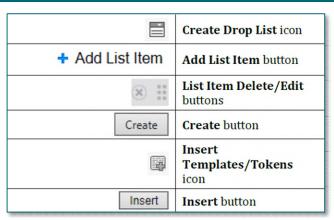

NOTE: When creating auto text, the formatting tools appear as active and if used, the selections do not hold. The final auto text will always display as plain text.

#### **Creating Auto text**

<u>STEP 1</u>: Click in an area of a note, Workflow MPage Dynamic Documentation component or Message Center that allows for free text.

STEP 2: The text editor toolbar is enabled at the top of the Document Viewer, click the Manage Auto Text icon to open the Manage Auto Text window.

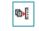

**STEP 3:** Click the + sign in **My Phrases**.

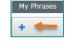

**STEP 4:** Add an abbreviation and description of the auto text.

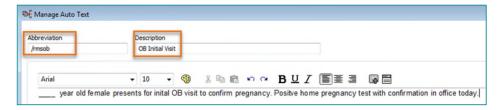

NOTE: The abbreviation is the shortcut used to quickly enter an auto text phrase. It should start with a symbol and be short and easy to remember. Examples include ".ros" or ".physical." System auto text phrases begin with a forward slash (/). To distinguish between system and personal auto text phrases, personal auto text should always begin with a dot (.) Abbreviations are case sensitive, create an abbreviation exactly as used.

# From the Office of Clinical Informatics Managing Auto Text

August 7, 2023

Page 2 of 4

**STEP 5**: Free text the auto text phrase in the text box.

NOTE: Adding an underscore to auto text phrase enables the ability to use the F3 key or M\*Modal to

My Phrases

**Public Phrases** 

quickly navigate to sections of an auto text that need information.

**STEP 6**: Click **Save**.

### Save Cancel

Q Search Auto Text

#### **Modifying an Auto Text Phrase**

**STEP 1:** Navigate to the **Manage Auto Text** window.

**STEP 2**: Click the auto text in the **My Phrases** tab.

STEP 3: Click Edit.

**STEP 4:** Update content as needed.

STEP 5: Click Save.

NOTE: To delete an auto text, select the auto text in the My Phrases tab, then click Delete in the

right pane.

#### **Duplicating an Auto Text Phrase**

TIP: Duplicating public auto text phrases makes creating personal auto text phrases easier.

**STEP 1:** Navigate to the **Manage Auto Text** window.

STEP 2: Click the **Public Phrases** tab.

**STEP 3:** Enter the auto text phrase to be duplicated in the **Search Auto Text** field.

**NOTE:** Browse through the Public Phrases using the page buttons.

**STEP 4:** Select the auto text phrase.

**STEP 5:** Click **Duplicate**.

**STEP 6:** Update the abbreviation in the **Abbreviation** field.

NOTE: System auto text phrases use a forward slash (/), rename the phrase Abbreviation starting

with a dot (.).

**STEP 7:** Update the text in the text box as needed.

NOTE: To make auto text available for use in the Message Center, click Convert to RTF.

**STEP 8:** Click **Save**.

#### **Creating Drop Lists**

- **STEP 1:** Navigate to the **Manage Auto Text** window.
- STEP 2: Highlight text within an auto text phrase to convert to a drop list or place cursor where the **Drop**List should go.
- **STEP 3:** Click the **Create Drop List** icon in the toolbar.
- **STEP 4:** Free text list items in the **Add New List Item** field.
- **STEP 5:** Repeat step 4 for each list item.
- Set a default list item by selecting the button next to any list item in the **Default** column.
- **STEP 7:** Edit, delete, rearrange, and/or add multiselect.
  - To change the order of list items, click and drag the icon on the left.
  - To delete, use the **X** icon.
  - To edit, click the list item and free text.
  - To make list items multiselect, check the **Multiselect** box.

#### STEP 8: Click Create.

#### **Adding Templates and Tokens**

Templates and Tokens pull discrete data from a patient's chart into a note or message (i.e., patient demographics and certain results).

- **STEP 1:** Navigate to the **Manage Auto Text** window.
- **STEP 2:** Highlight text or place cursor where a template/token should go.
- **STEP 3:** Click the **Insert Templates/Tokens** icon.
- **STEP 4:** Search for a template/token using the **Search Templates/Tokens** field.
- **NOTE:** Browse through Templates/Tokens using the page buttons.
- **STEP 5:** Select the template/token.
- **NOTE:** A preview of the data displays on the right.
- STEP 6: Click Insert.

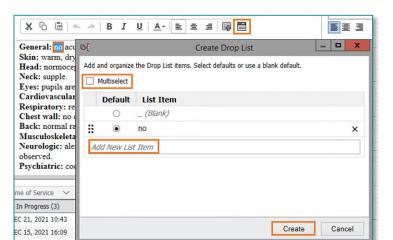

#### From the Office of Clinical Informatics Managing Auto Text August 7, 2023 Page 4 of 4

#### **Inserting Auto Text**

**STEP 1:** When free texting in a note, enter the first few characters of an

auto text abbreviation to display selections.

**NOTE**: Typing more of the abbreviation shortens the list of options.

**STEP 2:** Use arrow keys to move up and down the list of auto text options.

**STEP 3:** Press **Enter** or double-click to select the auto text.

**STEP 4**: Make necessary edits as needed.

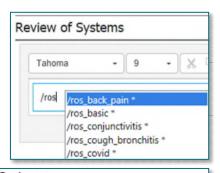

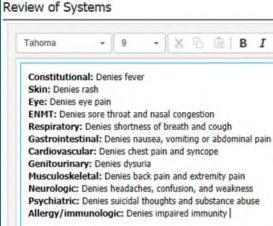